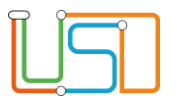

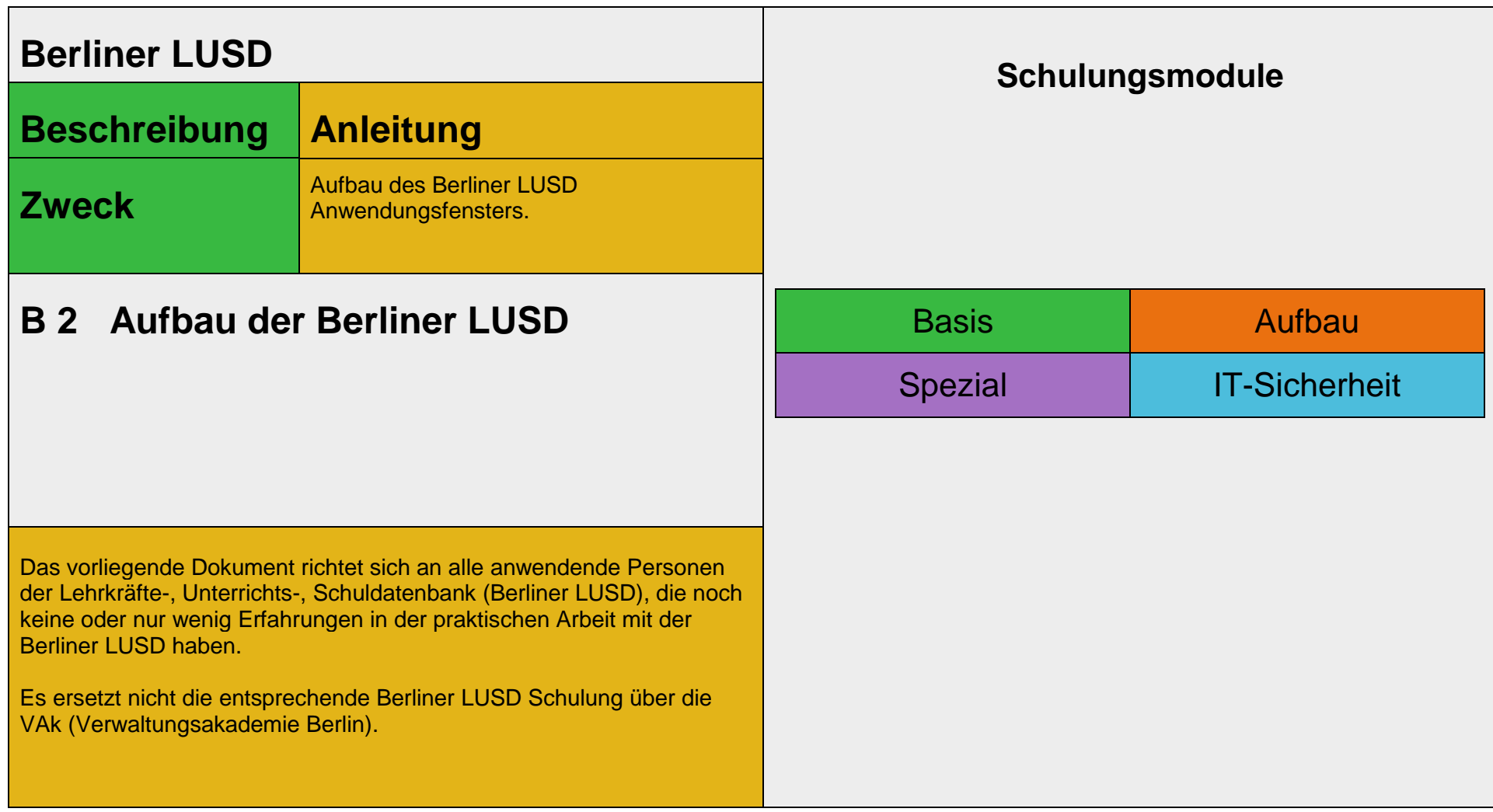

Stand:15.05.2023 – B2 Aufbau des Berliner LUSD

Die vollständige oder auszugsweise Weitergabe an Dritte (Unternehmen, Behörden), sowie Veränderungen am Inhalt dieses Dokuments sind ohne Einwilligung der Senatsverwaltung für Bildung, Jugend und Familie nicht gestattet.

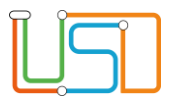

#### **Inhalt**  $1.$  $2.$ 3. 4 5.

Stand:15.05.2023 - B2 Aufbau des Berliner LUSD

Die vollständige oder auszugsweise Weitergabe an Dritte (Unternehmen, Behörden), sowie Veränderungen am Inhalt dieses Dokuments sind ohne Einwilligung der Senatsverwaltung für Bildung. Jugend und Familie nicht gestattet.

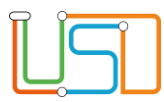

# <span id="page-2-0"></span>Allgemeine Hinweise

Alle verwendeten Personennamen und Leistungsdaten sind anonymisiert. Tatsächliche Übereinstimmungen sind zufällig und nicht beabsichtigt. Die Bildschirm-Ausschnitte dienen lediglich der allgemeinen Darstellung des Sachverhalts und können in Inhalt und Schulform von den Benutzenden der Berliner LUSD verwendeten Daten abweichen.

# <span id="page-2-1"></span>Abbildungen

Die in dieser Anleitung abgebildeten Symbole und Schaltflächen sind in der Berliner LUSD mit unterschiedlichen Farben unterlegt. Die Funktion der Symbole und Schaltflächen ist jedoch immer gleich. Die Farbe orientiert sich an dem Bereich, in dem man sich aktuell befindet.

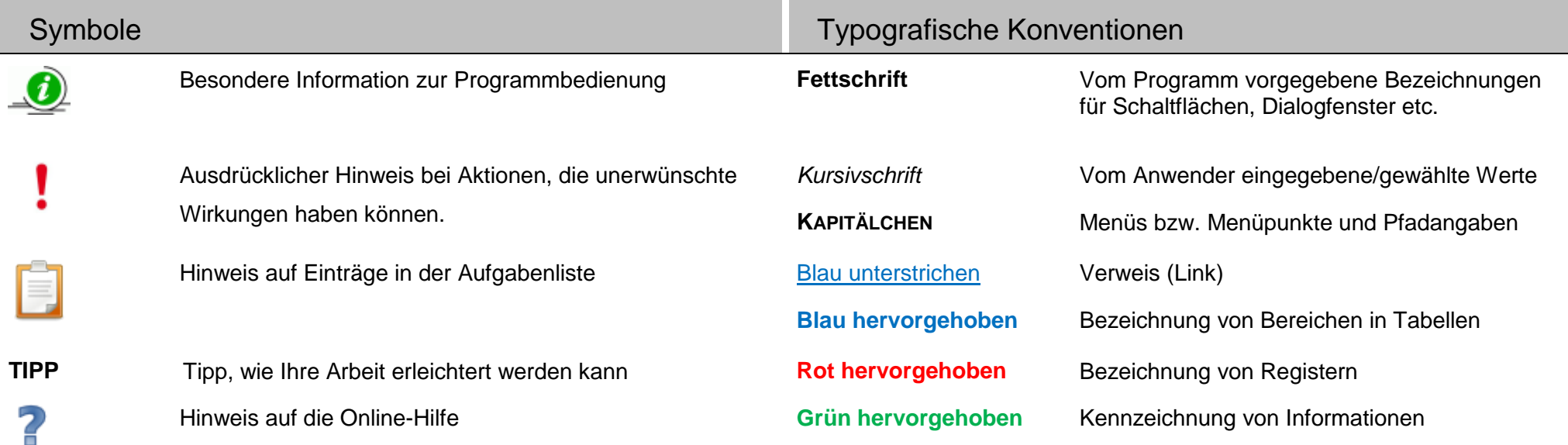

# <span id="page-2-2"></span>Das Berliner LUSD Anwendungsfenster

![](_page_3_Picture_59.jpeg)

Das Berliner LUSD Anwendungsfenster besteht aus verschiedenen Bereichen. In der nachfolgenden Abbildung sehen Sie den typischen Aufbau einer Berliner LUSD-Webseite.

Die einzelnen Bildschirmelemente werden nachfolgend erläutert. **19 Kopfbereich** 

![](_page_3_Picture_60.jpeg)

![](_page_4_Picture_0.jpeg)

![](_page_4_Picture_95.jpeg)

![](_page_5_Picture_0.jpeg)

# <span id="page-5-0"></span>1. Kopfbereich

Im Kopfbereich können Sie …

- sich von der Berliner LUSD **abmelden**.
- die **Online-Hilfe** aufrufen.
- *1.1 Von der Berliner LUSD abmelden und die Berliner LUSD schließen*

![](_page_5_Picture_7.jpeg)

#### **Hinweis**

Wenn Sie ihren Arbeitsplatz für längere Zeit verlassen, müssen Sie sich abmelden. Der Umgang mit personenbezogenen Daten erfordert höchste Sorgfalt und die Einhaltung des Datenschutzes.

Um sich von der Berliner LUSD abzumelden, klicken Sie im Kopfbereich der Berliner LUSD auf das Symbol

![](_page_5_Picture_11.jpeg)

![](_page_5_Picture_12.jpeg)

Es erscheint der Anmeldedialog.

![](_page_6_Picture_0.jpeg)

![](_page_6_Picture_28.jpeg)

Um die Berliner LUSD komplett zu schließen, klicken Sie rechts oben auf das Kreuz.

![](_page_7_Figure_0.jpeg)

#### *1.2 Die Berliner LUSD Online-Hilfe aufrufen*

Um die Berliner LUSD Online-Hilfe aufzurufen, klicken Sie auf einer beliebigen Webseite im Kopfbereich auf <sup>2</sup>

![](_page_7_Picture_4.jpeg)

Es erscheint automatisch die zu dieser Webseite passende Berliner LUSD Online-Hilfe. Mehr Informationen zur Berliner LUSD Online-Hilfe finden Sie in der Anleitung "Die Berliner LUSD Online-Hilfe".

![](_page_7_Picture_6.jpeg)

# <span id="page-7-0"></span>2. Fußbereich

Im Fußbereich sehen Sie …

- links, den Namen Ihrer Schule.
- Fehlermeldungen (z.B. Hinweise auf Eingabefehler) oder Systemmeldungen (z.B. Speicherhinweise).

#### <span id="page-7-1"></span>3. Hauptmenü

Das Hauptmenü besteht aus dem Schnellzugriff und dem Navigationsmenü.

## *3.1 Schnellzugriff*

![](_page_7_Picture_14.jpeg)

Über den Schnellzugriff können Sie direkt die gewünschte Webseite erreichen. Wenn Sie z.B. in das Feld "**SCHÜLERSTAMMDATEN"** eingeben und

auf das Schaltsymbol klicken wird die Webseite **SCHÜLERSTAMMDATEN** angezeigt. Es entfällt die Suche über das Navigationsmenü.

Stand: 15.05.2023 – B2 Aufbau der Berliner LUSD 6

![](_page_8_Figure_0.jpeg)

#### *3.2 Navigationsmenü*

![](_page_8_Figure_3.jpeg)

![](_page_8_Figure_4.jpeg)

 $\blacktriangleright$  Assistenten

Sobald Sie auf ein Hauptmenü klicken, öffnen sich die dazugehörigen Untermenüs (s. nächste Abbildung). Das Navigationsmenü besteht aus fünf bis sechs Hauptmenüs. Das Hauptmenü **SUPPORTCLIENT** erscheint nur bei einer Berliner LUSD-Administratorin / einem Berliner LUSD-Administrator.

Das Symbol zeigt an, dass es zu den Untermenüs Menüpunkte gibt. Sobald Sie auf ein Untermenü klicken, erscheinen die dazugehörenden Menüpunkte.

![](_page_9_Figure_0.jpeg)

![](_page_9_Figure_2.jpeg)

Insgesamt besteht die Navigation aus maximal **drei** Ebenen. Der aktuell ausgewählte Menüpunkt wird in **fetter Schrift** dargestellt. Um zu den ausgeblendeten Menüpunkten zu gelangen, benutzen Sie die Bildlaufleiste.

![](_page_9_Picture_4.jpeg)

# **Hinweis**

In der gesamten Berliner LUSD gibt es keine Doppelklicks. Alle Arbeitsschritte in der Berliner LUSD können nur mit einfachen Mausklicks erledigt werden.

![](_page_10_Figure_0.jpeg)

#### <span id="page-10-0"></span>4. Pfad

Der gesamte **Pfad** der im Navigationsmenü gewählt wurde, wird auf der Webseite noch einmal angezeigt. Beispiel: **SCHÜLER > SCHÜLERBASISDATEN > SCHÜLERSTAMMDATEN.**

Schüler > Schülerbasisdaten > Schülerstammdaten

![](_page_10_Picture_5.jpeg)

Durch Verknüpfungen innerhalb der einzelnen Webseiten kann es passieren, dass der im Navigationsmenü markierte Menüpunkt nicht die tatsächlich aktive Seite wiedergibt. Orientieren Sie sich daher an dem angegebenen Pfad. Dieser stimmt stets mit der angezeigten Seite überein.

## <span id="page-10-1"></span>5. Arbeitsbereich

Im Arbeitsbereich können Sie Daten ansehen, Datensätze hinzufügen, bearbeiten, löschen und speichern.

![](_page_11_Figure_0.jpeg)

## *5.1 Bildschirmelemente*

Je nach Webseite finden Sie im Arbeitsbereich folgende Bildschirmelemente:

![](_page_11_Picture_139.jpeg)

![](_page_12_Figure_0.jpeg)

# *5.2 Mit Tabellen arbeiten*

Auf vielen Webseiten und Dialogfenstern wird mit Tabellen gearbeitet. Wie Sie Tabellen bearbeiten und sortieren und wie Sie in Tabellen scrollen und blättern, wird nachfolgend ausführlich erklärt.

![](_page_12_Picture_155.jpeg)